## **VECAN Conference Hopin Troubleshooting Tips**

## **Overall Tips**

- 1. **Join from a compatible browser.** Hopin works best on [Chrome](https://www.google.com/chrome) and [Firefox.](https://www.mozilla.org/en-US/exp/firefox/new/) It will not work with Safari, Edge, or Explorer. Make sure your browser is up to date.
- 2. **Check your internet speed and network.** We recommend a minimum of 5mbps download and 2mbps upload. Ideally, we like to see 30mbps download and 10mbps upload or higher for the best quality – [test your speed here.](https://www.speedtest.net/)
- 3. **Restart your computer** before joining the event. This ensures that there are no other video applications holding onto audio or video for any reason. Also – this is a generally effective strategy if you run into trouble throughout the event.

## **Signing In**

- 4. **Login to the Conference** on the day of go to <https://hopin.com/events/vecan-conference-2020>
- 5. **Click on the button prompting you to "Join Event".** After that you'll see this screen:

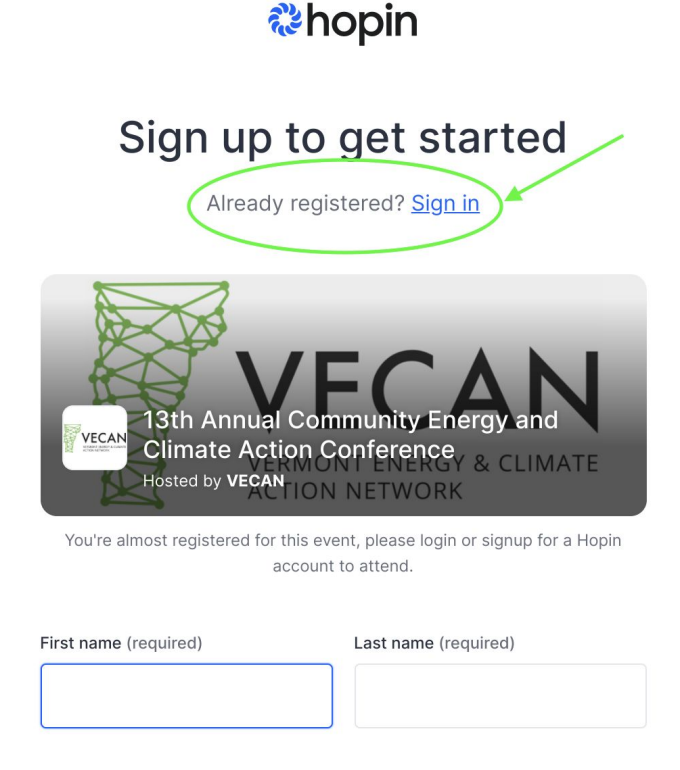

If you've already registered for the event, be sure to click the "Already registered? Sign in" link circle above. You will get stuck if you try to create a new account.

6. **If you registered but don't remember creating a password, or didn't keep track of it:** Start by **[clicking here](https://hopin.to/users/password/new)**. Make sure you use the email address you originally used to sign up, and that will generate you a new password.

## **Audio/Video**

- 7. **When you join a small group session click "Share audio and video"**. Make sure the right camera and microphone are selected and then click "Apply".
- 8. **Please use headphones when participating on-screen.** This will help eliminate echo and feedback.
- 9. **If you lose sound or can't share your audio/video or screen share, or otherwise are running into problems when you've addressed steps 1 and 2, try these steps (in order):**
	- o Refresh your browser
	- o Ensure your browser's permissions are granted to have access to your camera and microphone (in Chrome, type into the URL bar: chrome://settings/content). If you're on a Mac, ensure your browser has permission to record your screen (open your computer's System Preferences > Security & Privacy > Screen Recording > find your browser in the list and check the box)
	- o Quit and relaunch your browser
	- o Restart your computer
	- o Join the event in a different browser (e.g.: switch from Chrome to Firefox)
- 10.**[Watch this tutorial video to orient yourself to the platform](https://youtu.be/3qmUfKVA7Y8)**